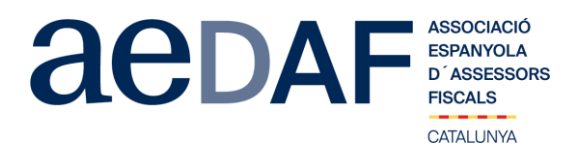

# **Benvolguts/des companys/es,**

Hem sobreviscut a la campanya de renta!! Però ara toca Societats i Comptes Anuals!!!

Per aquest motiu hem cregut convenient fer una sessió el proper **dijous, 9 de juliol de 2020 de 16.30h a 18.30h** via Zoom.us sob re **el desplaçament del cicle comptable com a conseqüència de la pandèmia** a càrrec del **Luis Fernández del Pozo**, Registrador M ercantil de Barcelona, on ens parlarà entre altres temes, de la durada de l'exercici comptable, la Formulació dels Comptes Anuals de l'exercici 2019 i la reformulació, la legalització de llibres i l'aprovació i dipòsit dels Comptes Anuals.

Aquesta sessió està oberta tan a associats com a col·laboradors prèvia inscripció. Les places són limitades per rigorós ordre d'ins cripció, essent la **data límit d'inscripció el 8 de juliol de 2020.** Us recordem que les cancel·lacions han de fer-se per escrit i sempr e abans del 08/07/2020.

#### Els preus d'aquesta sessió són:

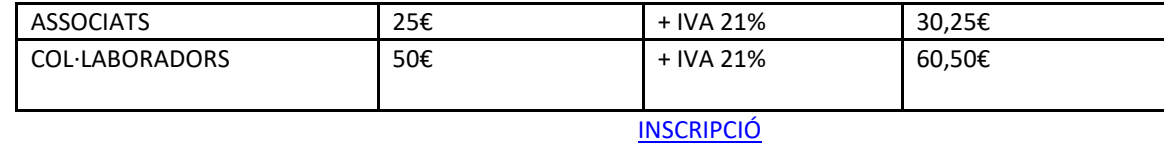

Un cop finalitzat l'estat d'alarma retornem a la normalitat amb les quotes d'inscripció adaptades al nou sistema de formació onli ne a través de la plataforma Zoom.us

Tal i com us hem comentat aquesta sessió serà mitjançant el programa Zoom.us, per la qual cosa us adjuntem un enllaç amb el M anual [\(ENLLAÇ\)](https://www.aedaf.cat/arxiu/1791). Un cop inscrits a la web [www.aedaf.es](http://www.aedaf.es/) , rebreu un e-mail (el dijous 9 de juliol abans de les 11.00h) on haureu de f er la vostra acreditació i així poder rebre un e-mail de Zoom amb l'enllaç de la connexió, aquest enllaç és personal i intransferible

### Una abraçada,

### *Equip de la Delegació Catalana*

Estimados/as compañeros/as,

!Hemos sobrevivido a la campaña de renda¡ Pero ahora toca Sociedades y Cuentas anuales¡

Por este motivo hemos creído conveniente hacer una sesión el próximo **jueves, 9 de julio de 2020 de 16.30h a 18.30h** vía Zoom.u s sobre el **desplazamiento del ciclo contable como consecuencia de la pandemia** a cargo de **Luis Fernández del Pozo**, Registrado r Mercantil de Barcelona, donde nos hablará entre otros temas, de la duración del ejercicio contable, la Formulación de Cuentas Anuales del ejercicio 2019 y la reformulación, la legalización de libros y la aprobación i depósito de las Cuentas Anuales.

Esta sesión está abierta tanto a asociados como colaboradores previa inscripción. Las plazas son limitadas y por riguroso orden d e inscripción, siendo la fecha límite de inscripción el 8 de julio de 2020. Os recordamos que todas las cancelaciones tienen que ha cerse por escrito y siempre antes del 8/07/2020.

## [INSCRIPCIÓN](https://www.aedaf.es/es/actividades/detalle/sesion-sobre-el-desplazamiento-del-ciclo-contable-como-consecuencia-de-la-pandemia-4828)

Tal y como hemos comentado, esta sesiones se realizarán por medio del programa Zoom.us, por lo cual os adjuntamos un enlace c on el Manual [ENLACE.](https://www.aedaf.cat/arxiu/1864) Una vez inscritos en la web [www.aedaf.es,](http://www.aedaf.es/) recibiréis un e-mail (el jueves, 9 de julio antes de las 11.00h) para hacer la acreditación y así poder recibir un e-mail de Zoom con el enlace para la conexión, este enlace es personal e intransferible.

Un abrazo,

### *Equipo de la Delegación Catalana*

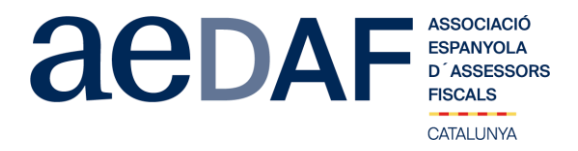

#### *FUNCIONAMENT DE ZOOM.US, (primera vegada):*

- *Per poder entra a la reunió heu d'haver rebut una invitació, via e-mail, Outlook o directament amb la ID de la reunió.*
- *Important fer la connexió entre les 17.00h i les 17.45h*
- *Clicar en l'enllaç i s'obre una pàgina web la de zoom.us*
- *S'han de validar les COOKIES i normalment es descarrega l'aplicació.*
- *Has d'executar aquesta aplicació la primera vegada que accedeixes a una vídeo-reunió amb ZOOM, les següents vegades ja no farà falta instal·lar-la de nou.*
- *Apareix el missatge de descarregar i instal·lar l'aplicació.*
- *El sistema us demana autorització expressa per a fer la instal·lació.*
- *Un cop finalitzada la instal·lació el programa et pregunta el nom (important posar el vostre NOM I COGNOMS perquè us puguem identificar ràpidament)*
- *Després acceptar el Términos del Servicio y la Política de privacidad.*
- *En aquest moment el programa et demana quin àudio vols fer servir per entrar a la vídeo-reunió, normalment l'opció a seleccionar àudio ambos, fes una prova abans d'accedir a la reunió.* Un cop acceptat, entres a l'aplicació del vídeo-reunió a la sala d'espera on et diu que estàs a l'espera de que et donin accés. (Si has posat el teu nom complert, serà més fàcil identificar-te i *donar-te accés)*
- *Un cop es doni l'accés, ja estàs dins de la reunió.*
- *El teu perfil estarà en silenci.*
- *A sota, al menú inferior hi ha les diferents funcions que te l'aplicació disponibles, àudio, vídeo, participants, Xat, .....*
- *Recordeu que per entrar a la reunió NO heu d'estar connectats al servidor del despatx, ja que no us funcionarà l'àudio.*
- *Adjuntem arxiu amb les instruccions per entrar a zoom.us [ENLLAÇ](https://www.aedaf.cat/arxiu/1791)*
	- *FUNCIONAMIENTO DE ZOOM.US, (primera vez):*
- *Para poder entra a la reunión tenéis que haber recibido una invitación, vía e-mail, Outlook o directamente la ID de la reunión.*
- *Importante hacer la conexión entre las 17.00h y las 17.45h*
- *Clicas en el enlace y se abre la página web de zoom.us*
- *Se tienen que validar las COOKIES y normalmente se descarga la aplicación.*
- *Tienes que ejecutar esta aplicación la primera vez que accedes a una video-reunión con ZOOM, las siguientes veces ya no hará falta instalarla de nuevo.*
- *Aparece el mensaje de descargar e instalar la aplicación.*
- *El sistema os pide autorización expresa para hacer la instalación.*
- *Una vez finalizada la instalación el programa te pregunta el nombre (importante poner vuestro NOMBRE Y APELLIDOS para que os podamos identificar rápidamente)*
- *Después aceptas los Términos del Servicio y la Política de privacidad.*
- *En este momento el programa te pide qué audio quieres usar para entrar a la video-reunión, normalmente la opción a seleccionar audio ambos, haz una prueba antes de acceder a la reunión.*
- *Una vez aceptada, entras a la aplicación de la video-reunión a la sala de espera donde te dice que estás a la espera de que te den acceso. (Si has posado tu nombre cumplido, será más fácil identificarte y darte acceso)*
- *Una vez se dé el acceso, ya estás dentro de la reunión.*
- *Tu perfil estará en silencio.*
- *Debajo, en el menú inferior hay las diferentes funciones que tiene la aplicación disponibles, audio, video, participantes, Chat....*
- *Recordad que para entrar a la reunión NO tenéis que estar conectados al servidor del despacho, puesto que no os funcionará el audio.*
- *Adjuntamos archivo con las instrucciones para entrar a zoom.us [ENLACE](https://www.aedaf.cat/arxiu/1864)*
- •

•